**Ocean** 吸收量測操作流程**:** 

- **1.** 放入 **Ocean** 原版軟體光碟**,**選擇 **spectrasuit** 下載至 **PC,**並且安裝軟體**,** 輸入光碟外殼上面密碼**.**
- **2.** 將光譜儀插上 **USB** 線**,**連接上 **PC** 後**,**再進行點選 **spectrasuit** 動作**,**左 側可以看到有一光譜儀圖示**,**點選後可以看到此光譜儀規格及序號**.**此 為確認光譜儀通訊上 **PC.**後面開始進行量測步驟**:**

打開光源,調整掃描平均次數(約 20)與平滑度(約 10),並且調整積分時 間至 55000-60000 counts 左右後。按 黃色燈泡,紀錄亮點。

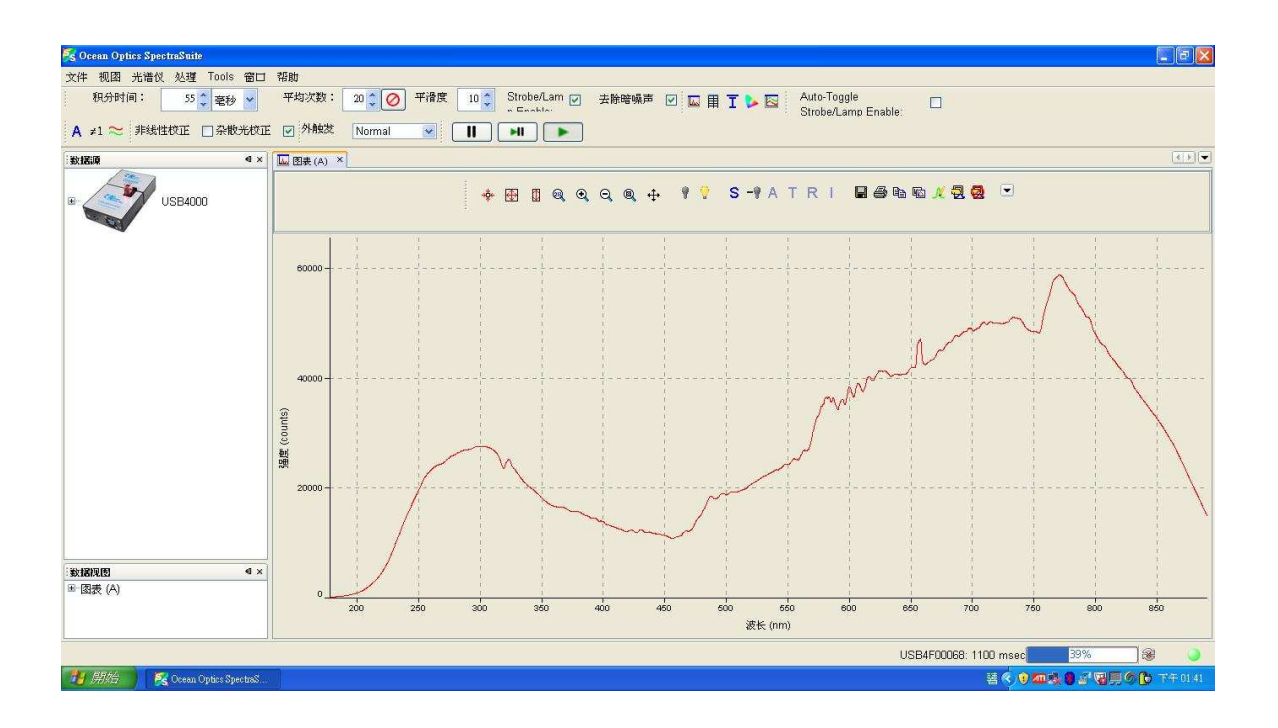

關閉燈源,作暗點校正,點選 黑色燈泡兩到三次,並觀察右邊圖譜,是否 為一直線.此為歸零動作。並且點選<mark>十</mark>,至 counts 數為±50 左右。

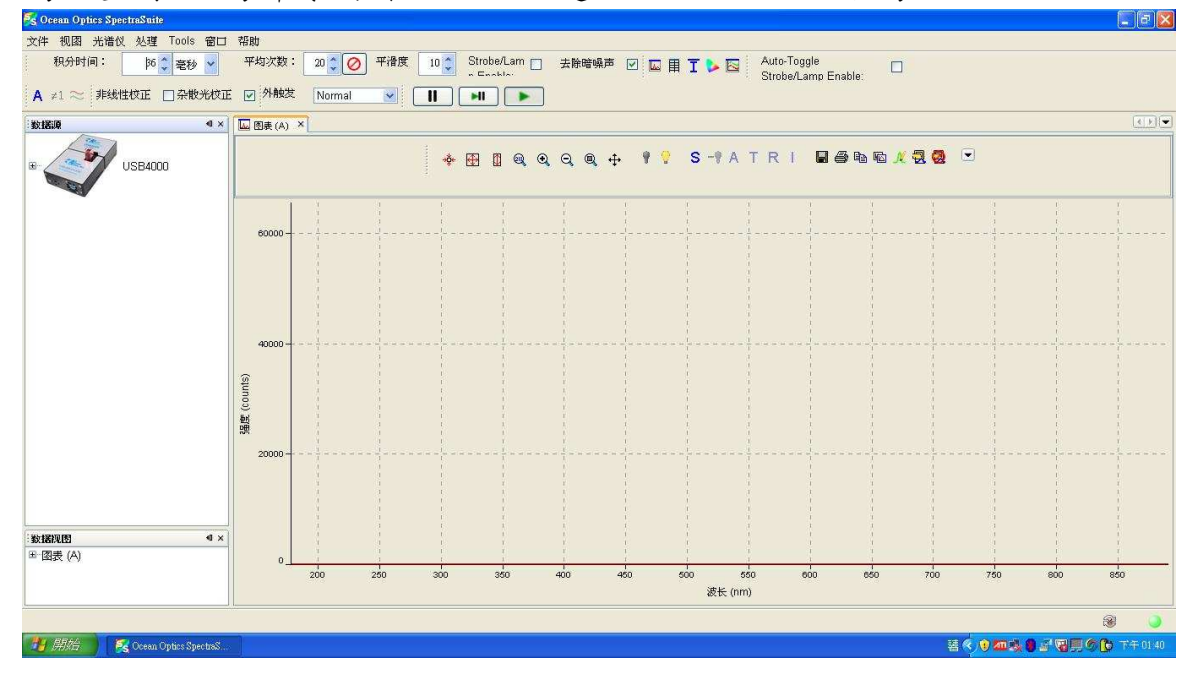

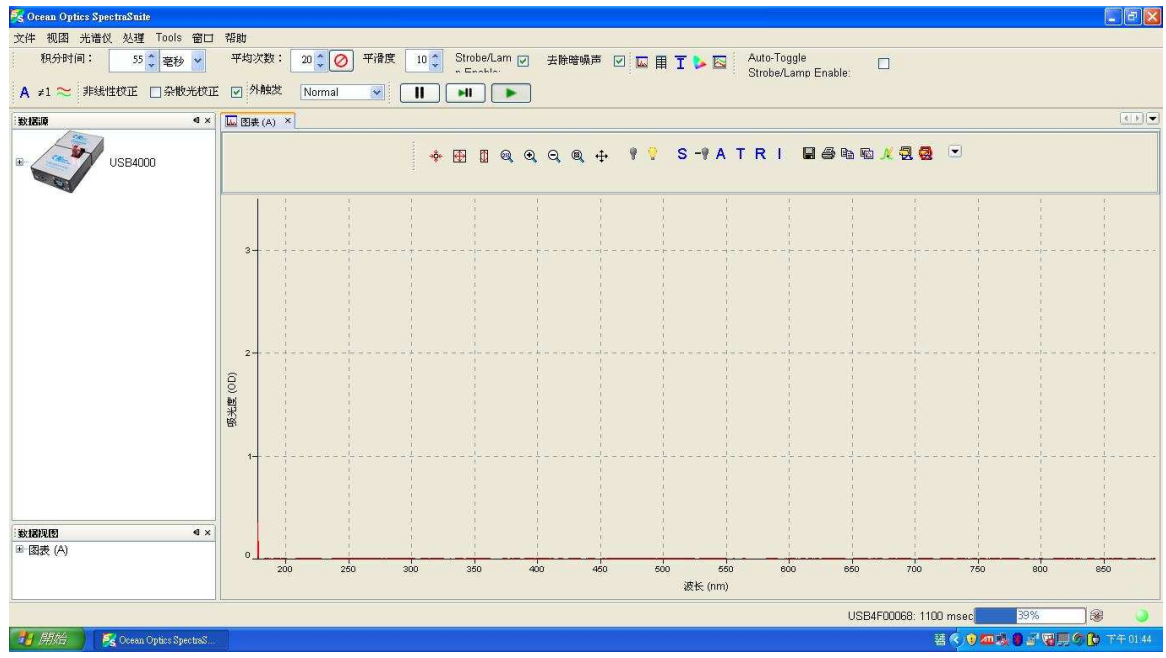

### 點選 A 將量測系統切換成吸光度測量

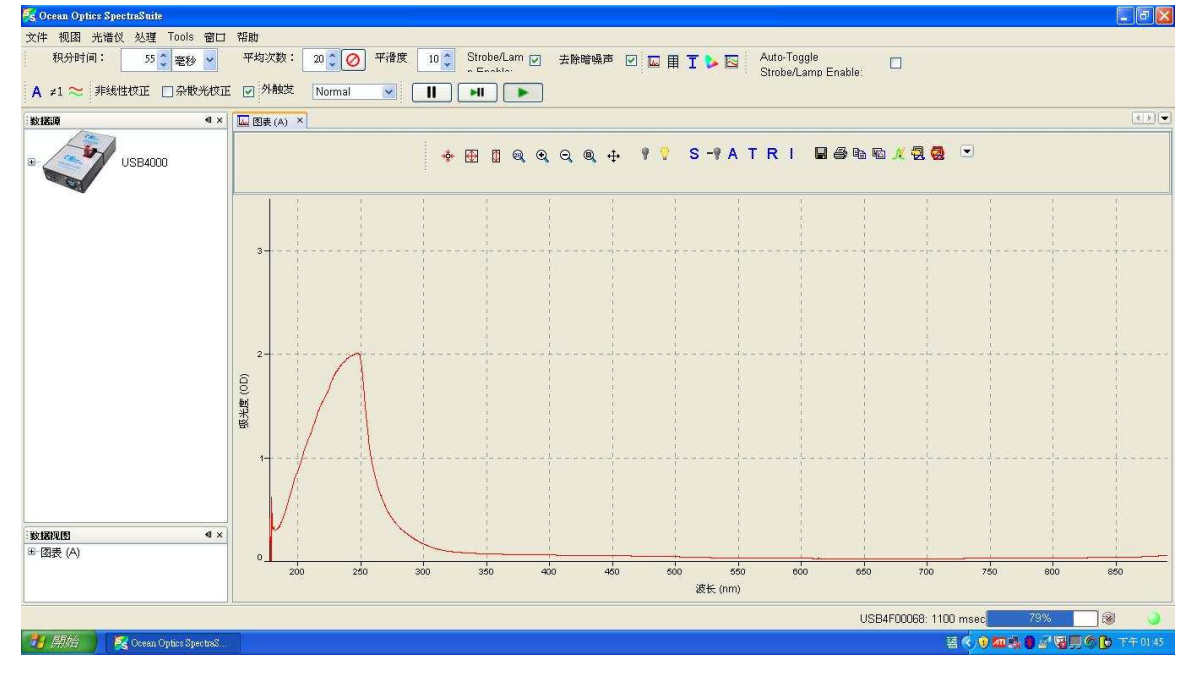

# 在有 Blank 下點選 <sup>1</sup> 黃色燈泡,作歸零動作。

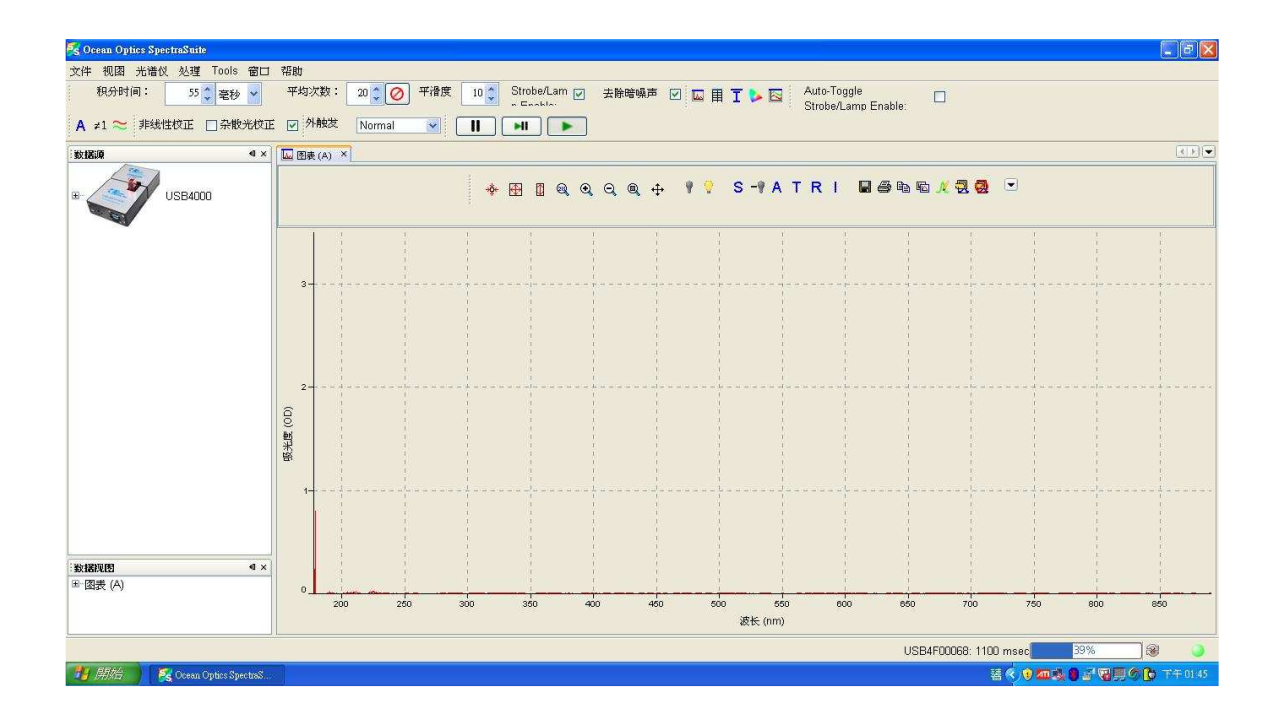

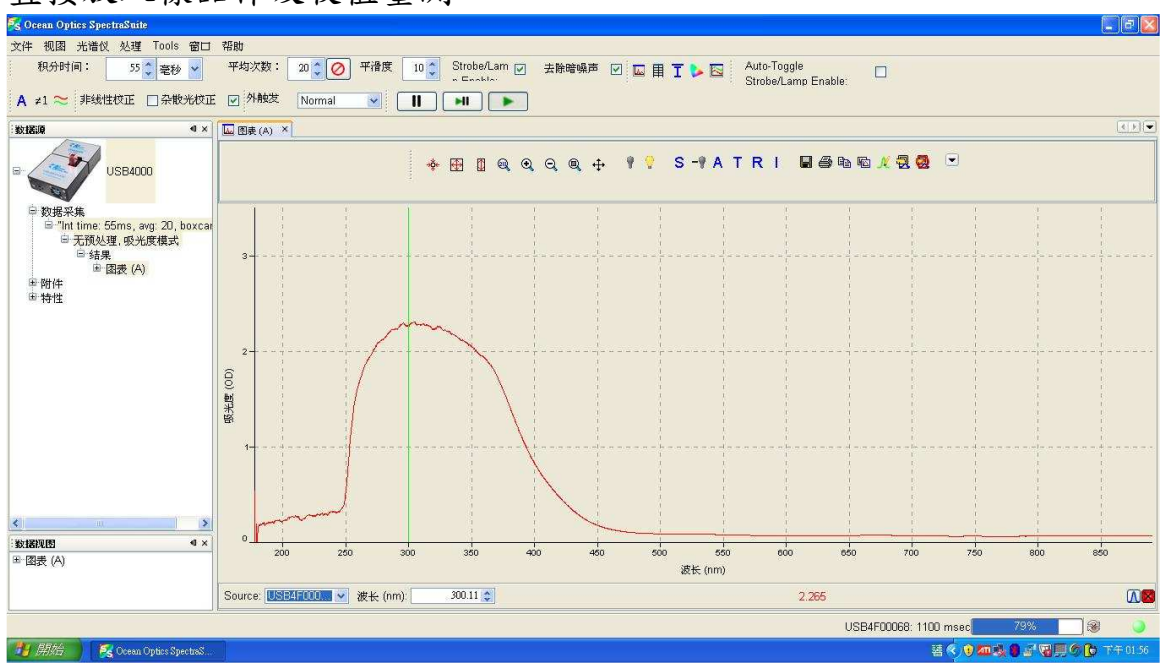

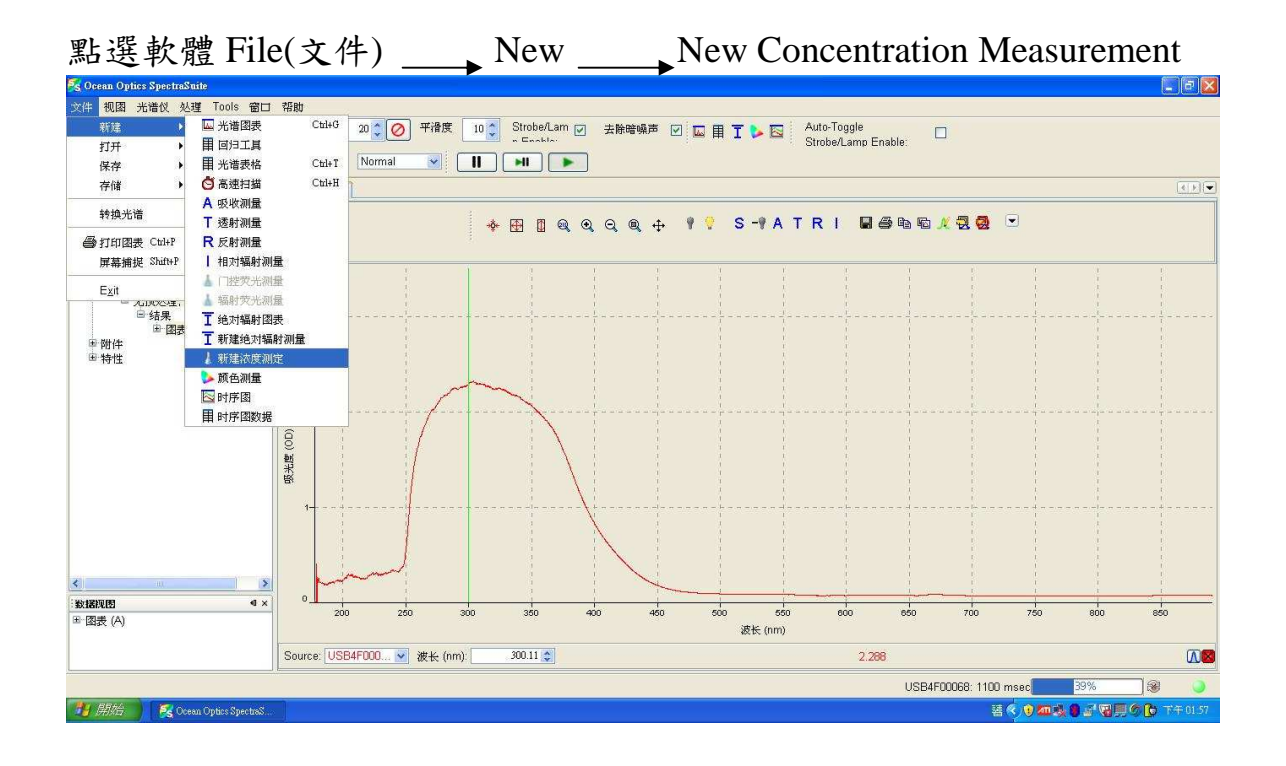

#### 直接放入樣品作吸收值量測

選擇第二項:Calibrate from solution of known concentration(有已知濃度樣 品溶液)

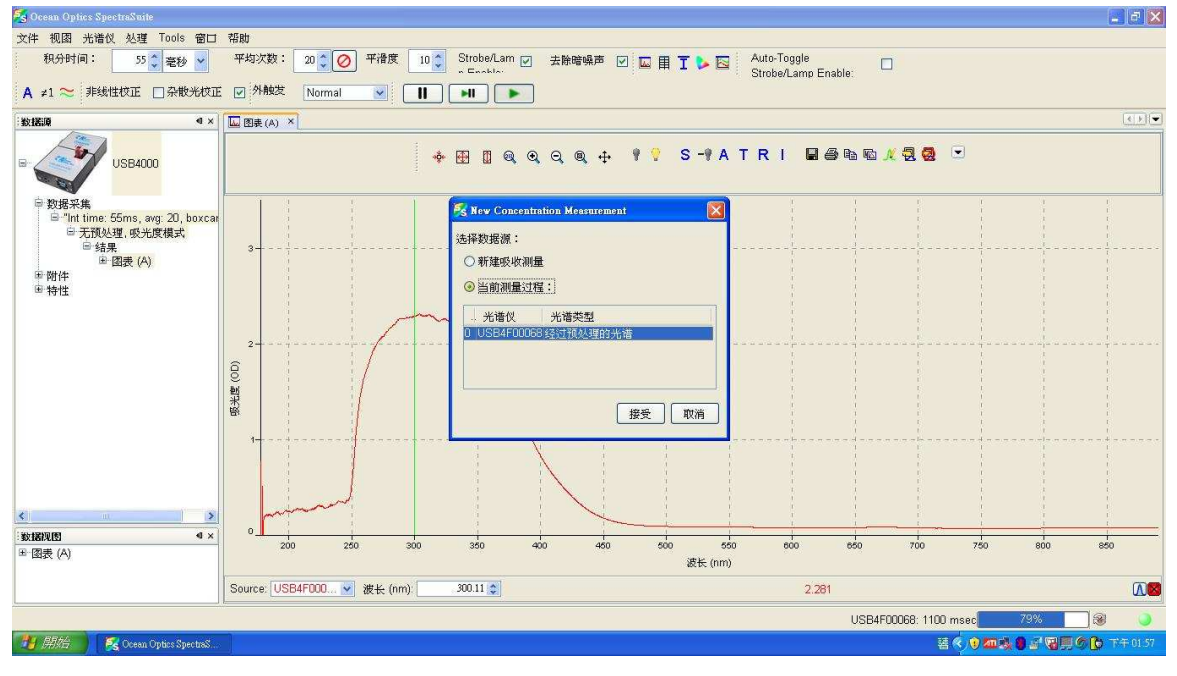

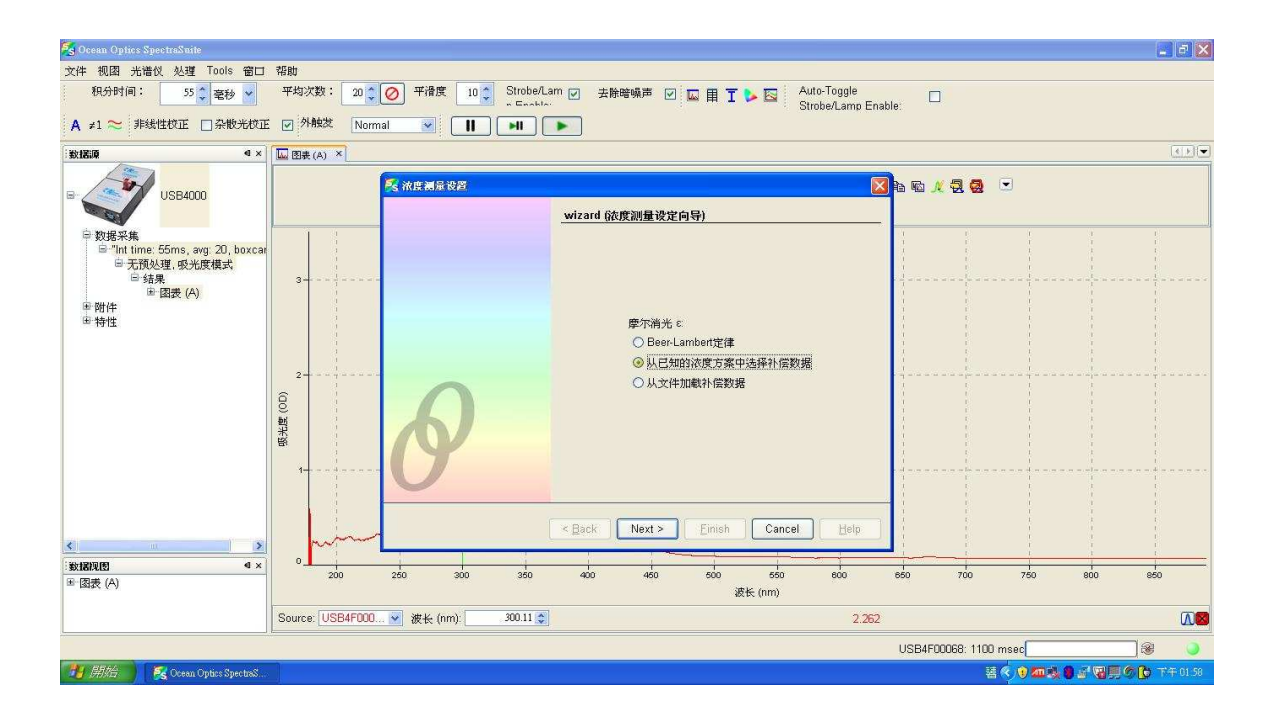

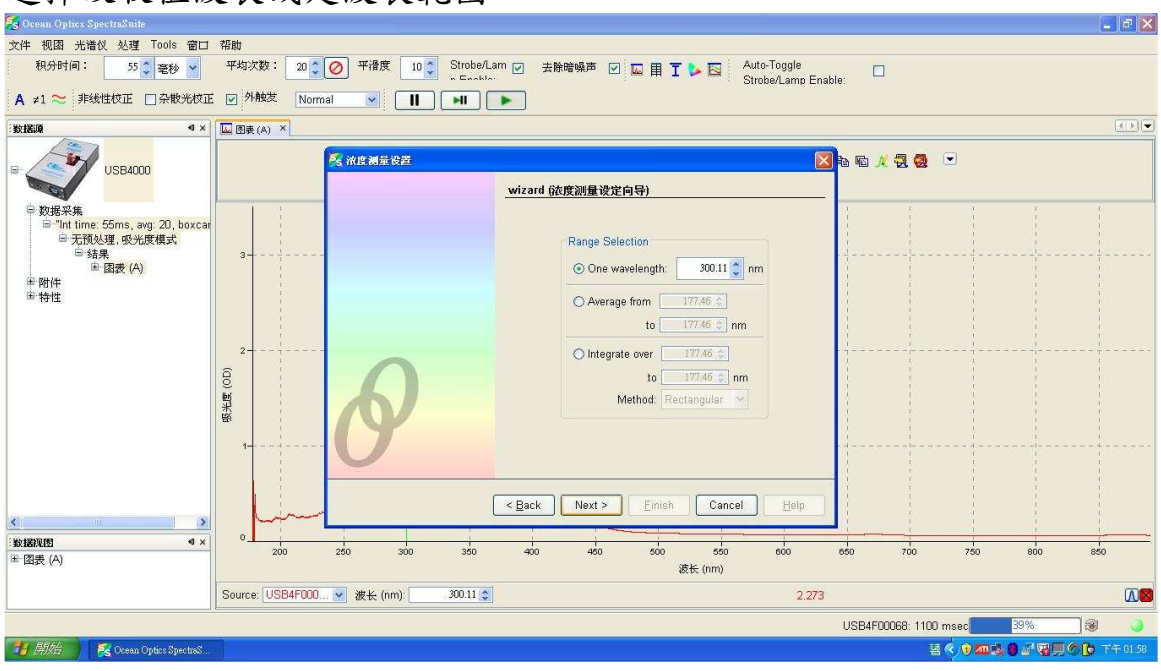

將已知濃度樣品作吸收值量測,並且輸入下列資料如已知濃度、濃度單 位、樣品名稱後,點選 Add sample,此濃度吸收值就會被軟體紀錄下來。

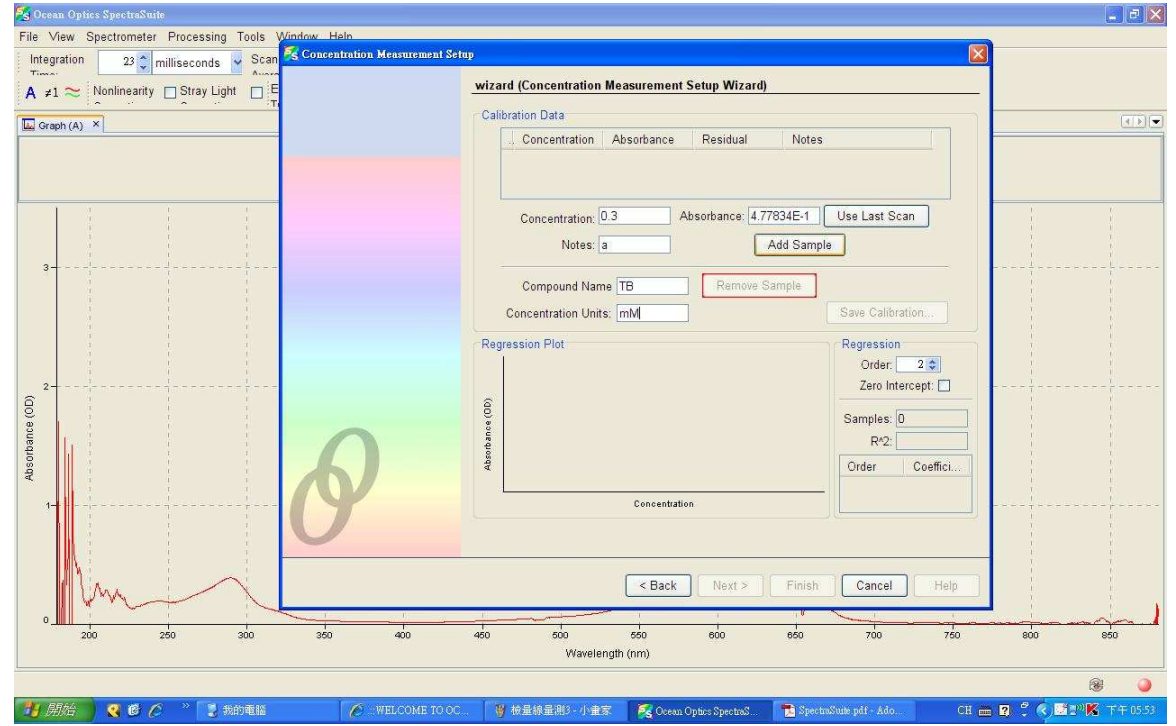

#### 選擇吸收值波長或是波長範圍

重複步驟將數個已知濃度樣品輸入資料,並且量測後紀錄,可以得到一 檢量線,並且隨樣品不同選擇 Order 級數及是否通過原點。以上步驟選 擇完畢,點選完成。

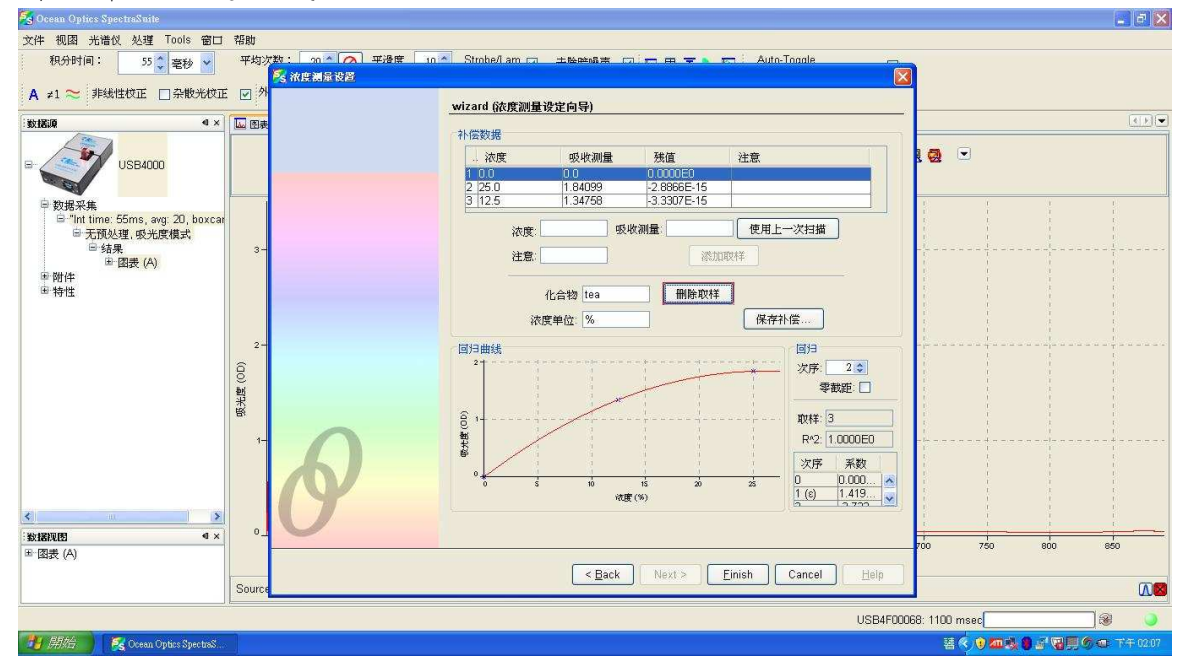

此介面跳出後,可以放入未知濃度樣品作量測,即可以馬上知道未知濃 度的濃度。

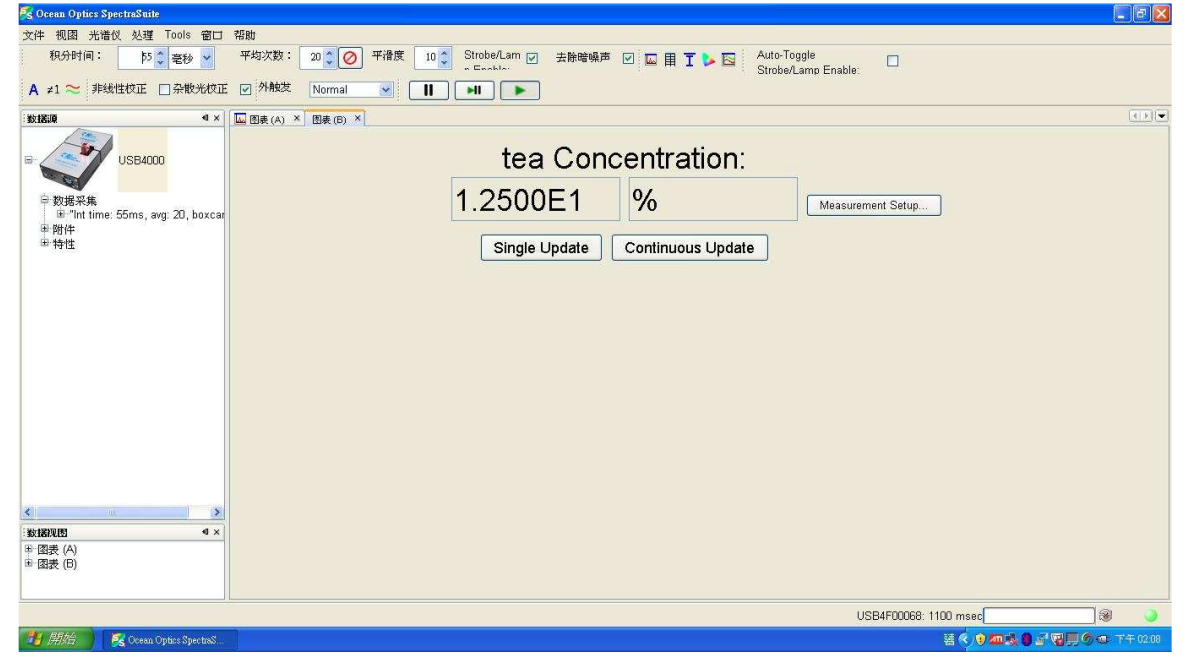

### 儲存補償文件方法: 選擇保存補償

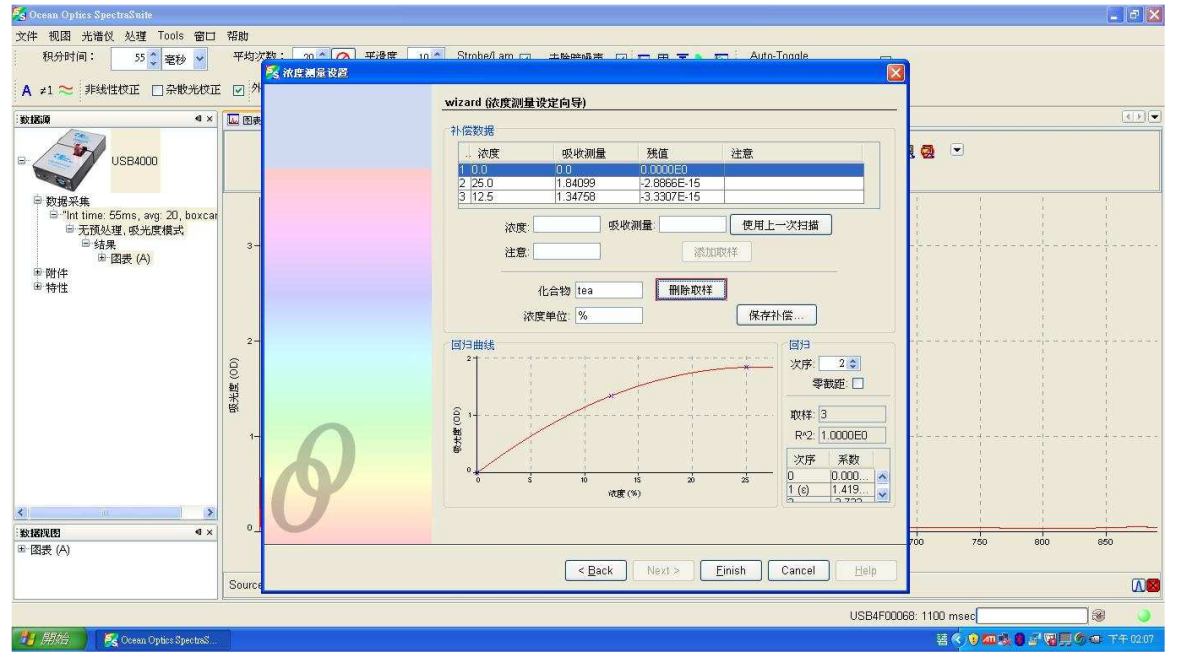

## 決定文件保存位置與檔案名稱即可儲存

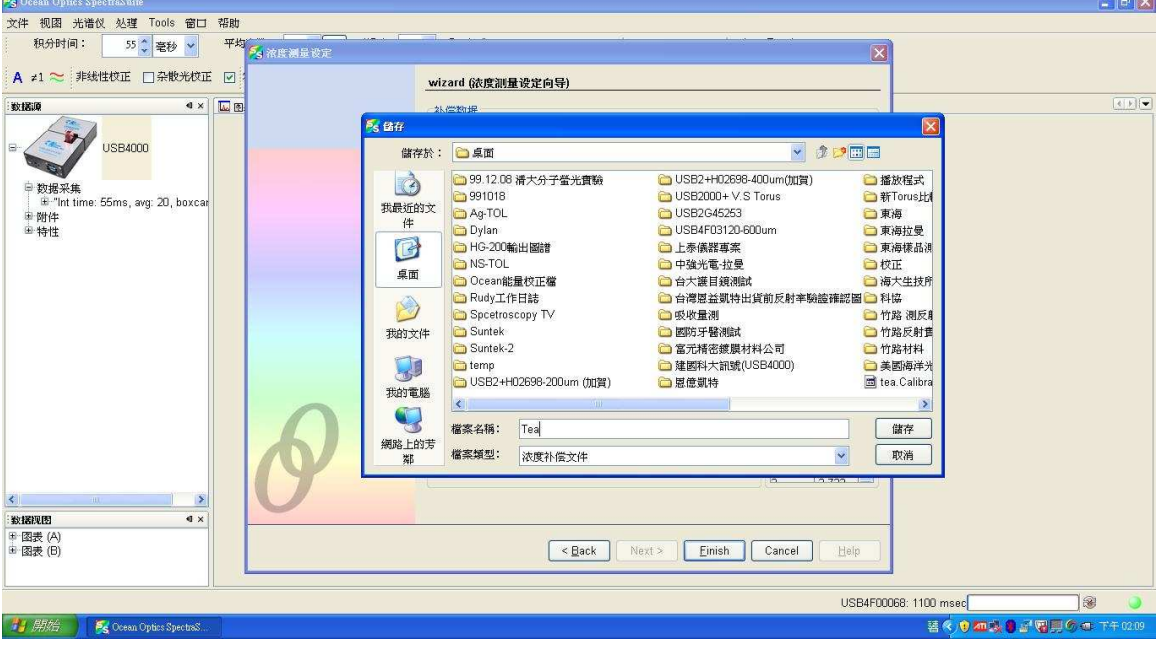

# 直接打開補償文件方法: 點選軟體 File(文件) New New Concentration Measurement

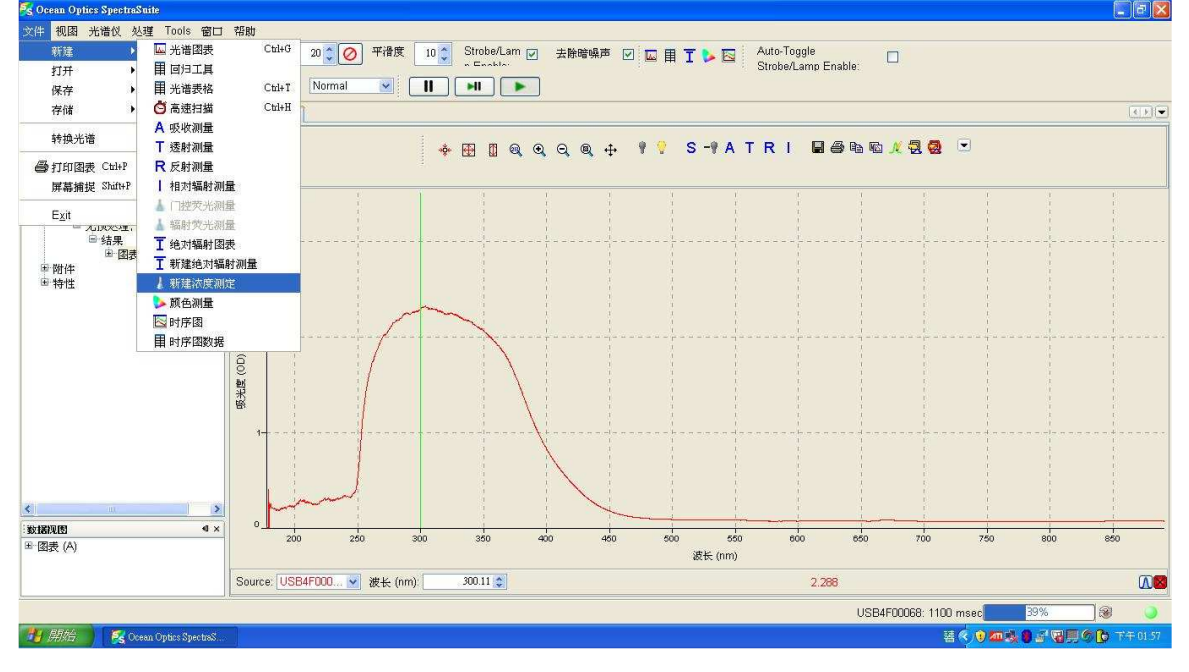

### 點選第三個選項 從文件加載補償數據

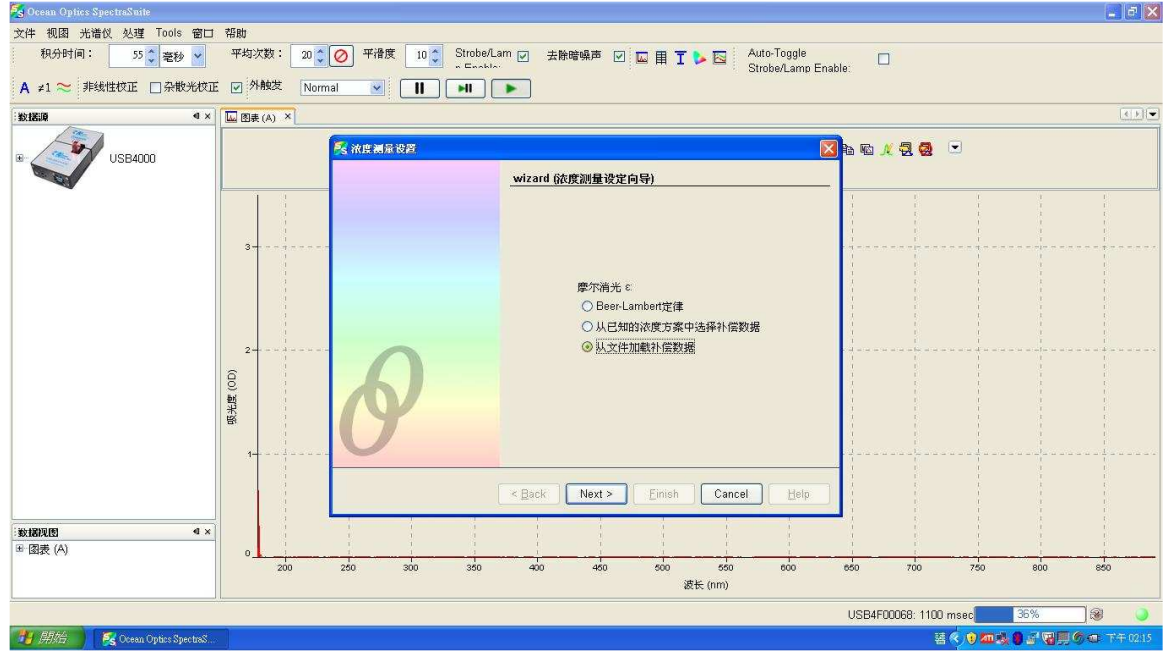

### 選擇所需要的補償文件

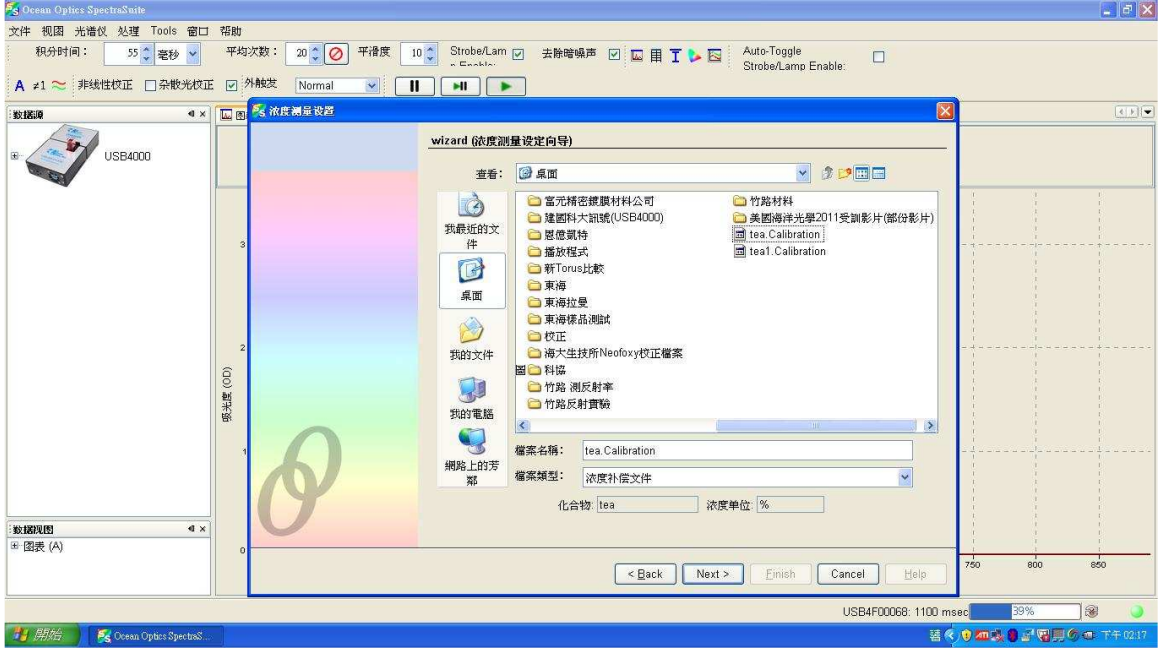

## 打開文件後獲得補償數據

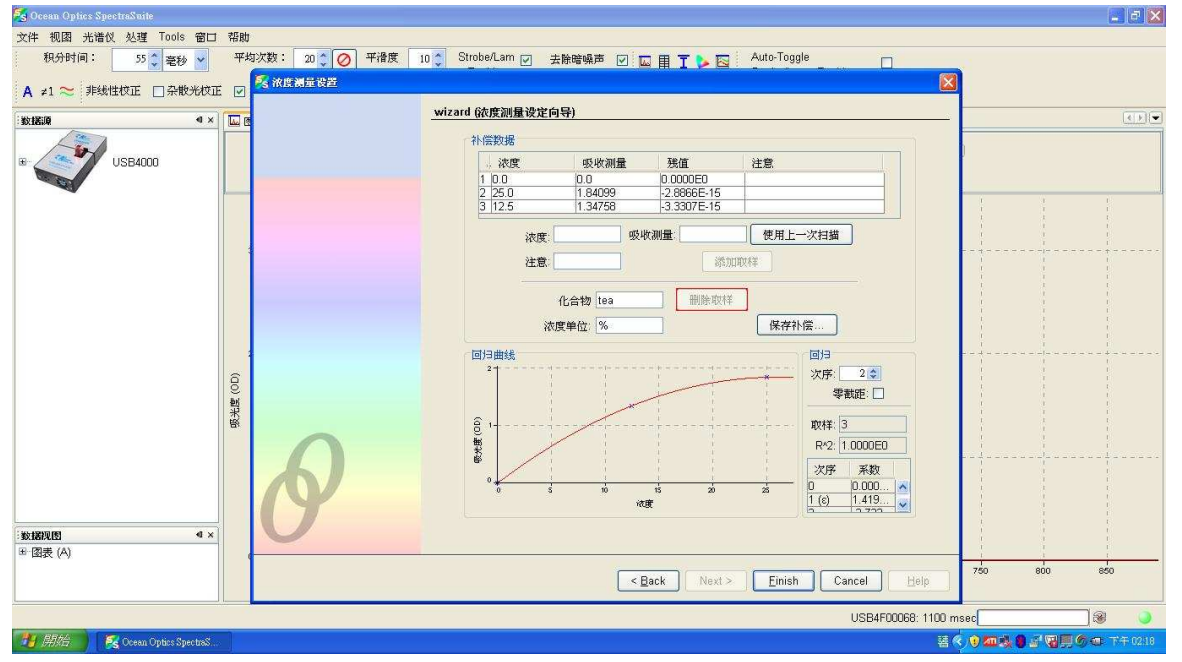

# 即可直接做濃度量測

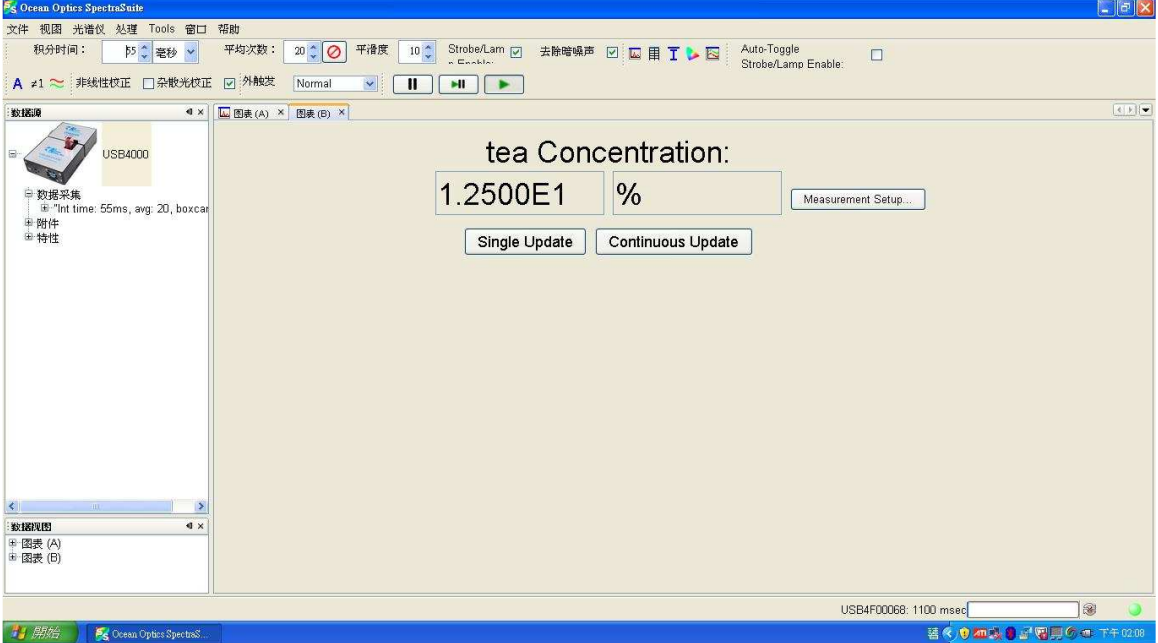